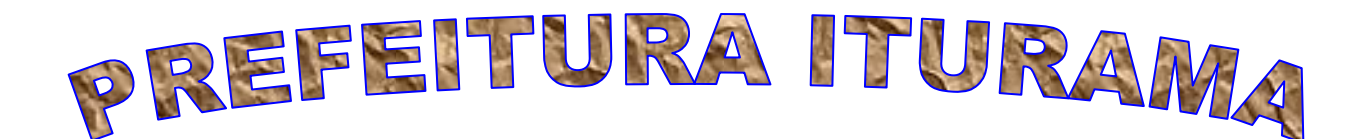

# Secretaria Municipal de Finanças

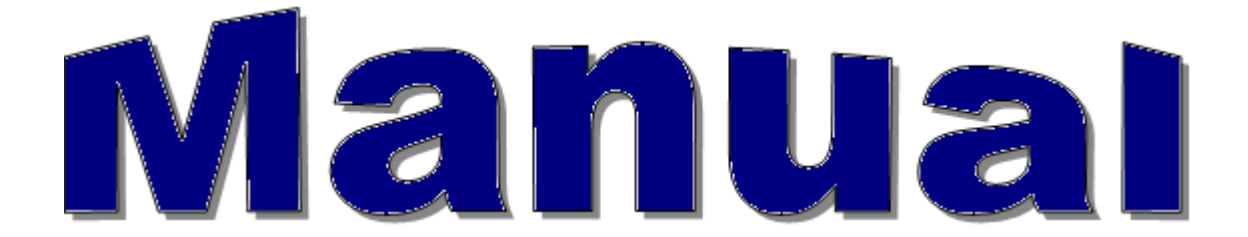

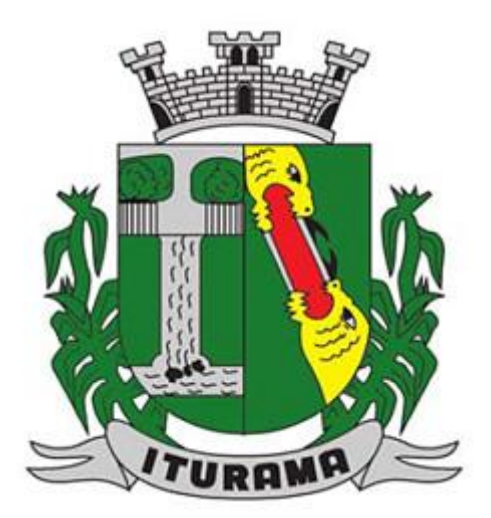

# ITURAMA– MINAS GERAIS 2010

**Manual do Sistema de Arrecadação Tributária SIAT Online e Nota Fiscal Eletrônica de Serviços – NFS-e**

**ÍNDICE**

**SIAT ONLINE - [CONSIDERAÇÕES GERAIS](#page-1-0) [Consulta Débito de IPTU](#page-2-0) [Emitir Guias de ITPU](#page-3-0) [Emitir Guias Diversas](#page-5-0) [Validar Nota Fiscal de Serviços Eletronica](#page-5-1) [Downloads](#page-6-0) [Acesso Restrito](#page-6-1) [Serviços](#page-8-0) [Notas Fiscais de Serviços e RPS](#page-10-0) [Gerenciamento](#page-11-0)**

<span id="page-1-0"></span>**IMPORTANTE: [Configurar Internet Explorer](#page-14-0)** (1).

## **SIAT ONLINE - CONSIDERAÇÕES GERAIS**

Benefícios Pessoas Físicas.

- Consultar seus débitos de IPTU,
- Emitir segunda via dos débitos,
- ▶ Validar Certidões.
- Validar Notas Fiscais de Serviços Prestados.

Benefícios Pessoas Jurídicas.

- Consultar e emitir segunda via dos débitos e de IPTU,
- Emissão guias de Tributos Diversos,
- ▶ Validar Certidões.
- Validar Nota Fiscal de Serviços Prestados por terceiros,
- Fazer Downloads do RPS e suas atualizações e através do Acesso Restrito,
- Consultar e Emitir débitos de ISSQN, ALVARÀ e TAXAS,
- $\triangleright$  verificar a Situação Fiscal da Empresa,
- Emitir Nota Fiscal de Serviços Prestados,
- Cancelar Notas de Prestação de Serviços,
- Consultar as Notas Prestadas Emitidas,
- Gerar Guia de ISSQN,
- Consultar as Notas através da Relação de Conta Corrente e do Livro de Registro de Notas,
- Solicitar AIDF para Recibos de Prestação de Serviços, Importar e Transmitir Recibos de Prestação e
- Verificar as Notas Fiscais Recebidas por Prestadores de Serviços.
- Ganhar tempo, pois não será mais necessário o deslocamento até o Departamento de Arrecadação e ficar em filas.
- <span id="page-2-0"></span>1. Consulta Débito de IPTU

É possível consultar débitos de IPTU referentes ao exercício atual ou divida ativa, a consulta pode ser feita **por Inscrição Municipal, por Endereço(informar nome do logradouro e o numero da residência(imóveis prediais)) ou pelo Nº Documento do proprietário do imóvel.**

Para consultar os débitos, selecione a opção desejada, caso seja selecionado a inscrição que já vem como padrão, informe a inscrição, e clique no botão consultar.

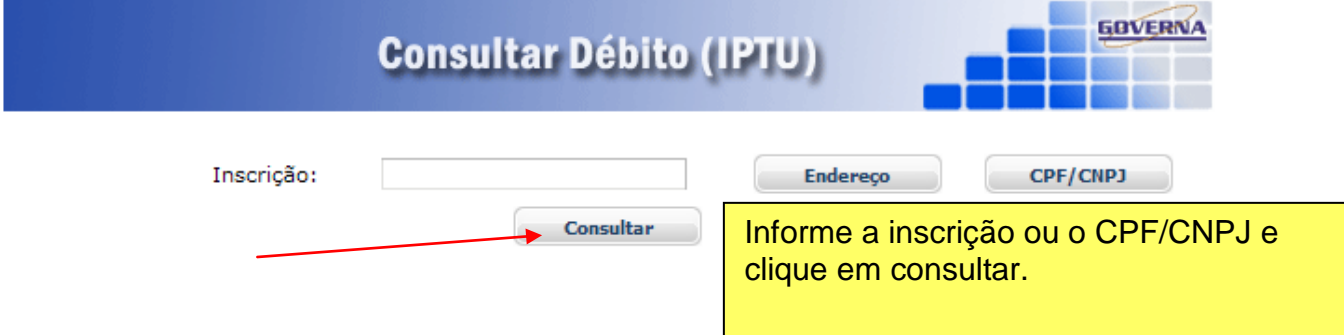

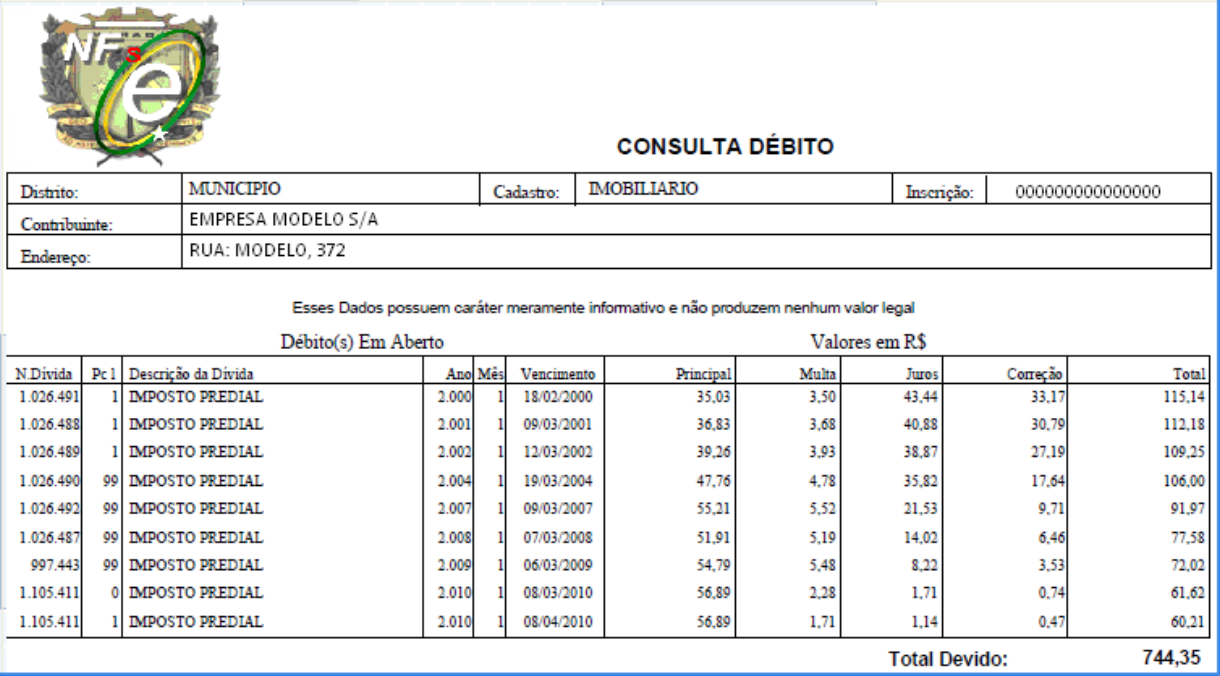

## <span id="page-3-0"></span>2. Emitir Guia de ITPU

É possível consultar e emitir a guia de IPTU referentes ao exercício atual ou divida ativa, a emissão poderá ser feita através do Numero da Inscrição Municipal, Endereço ou Documento.

Para emitir os débitos, selecione a opções desejadas, caso seja selecionado a inscrição, informe a inscrição, selecione o tipo de divida e clique no botão consultar.

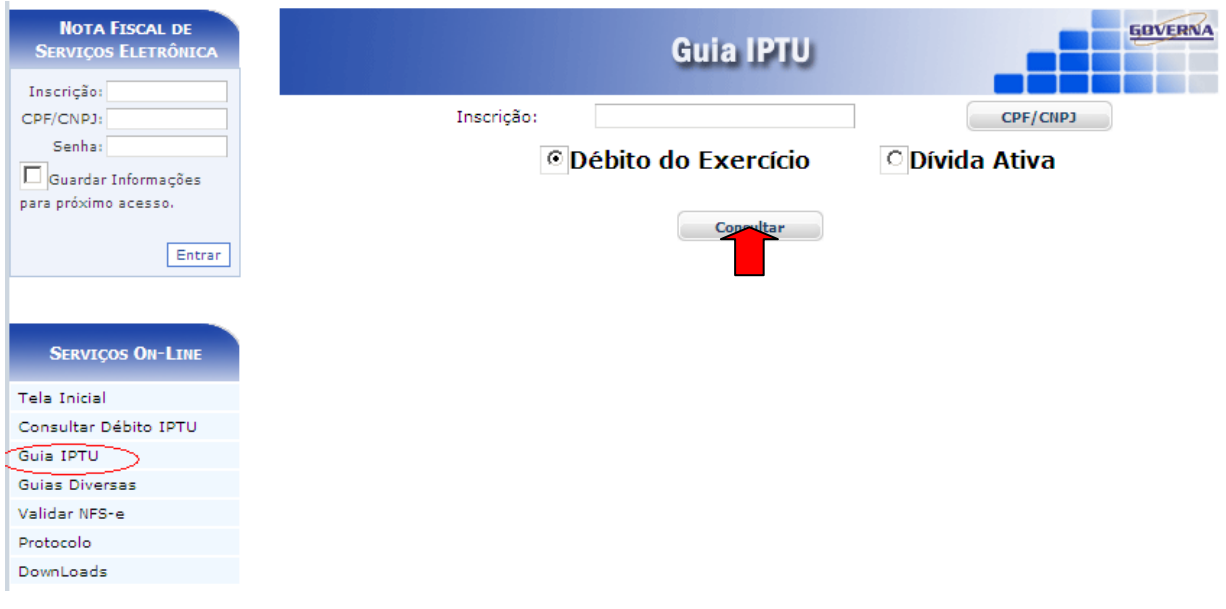

Selecione a divida desejada e clique no botão Imprimir, ou na impressora ao lado.

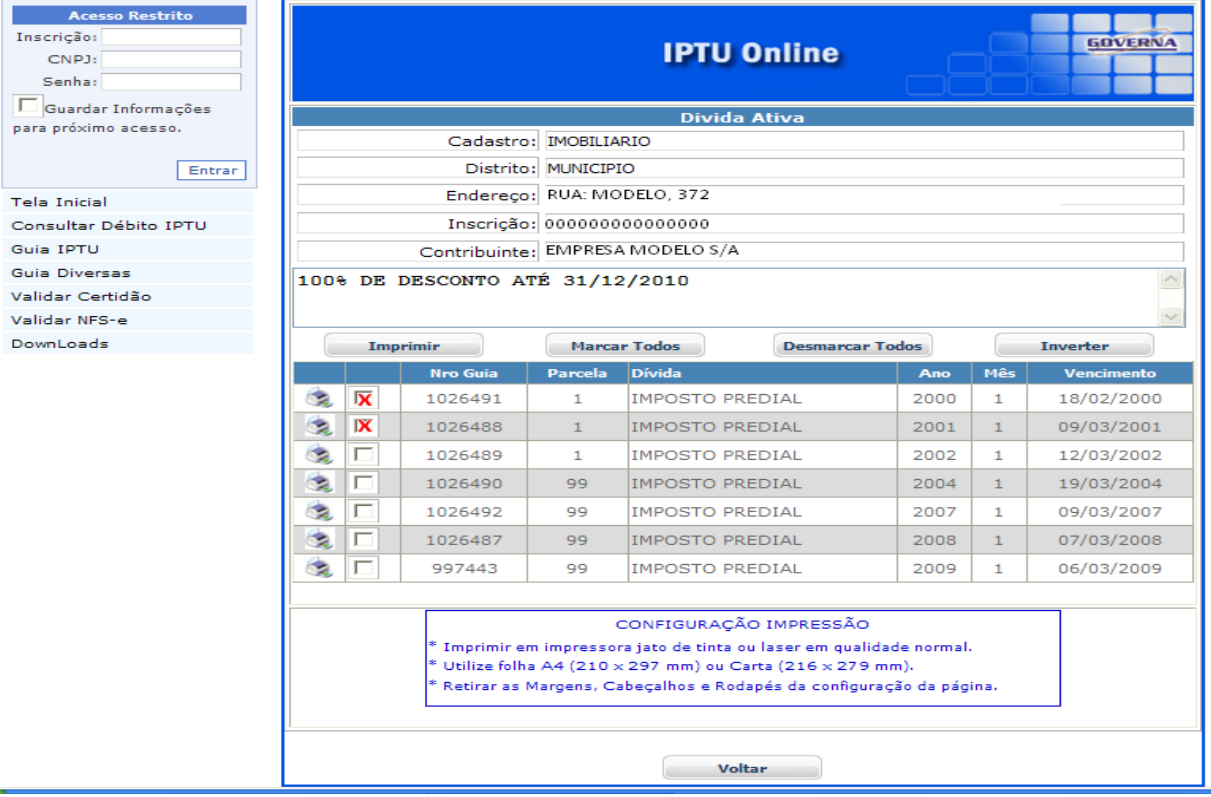

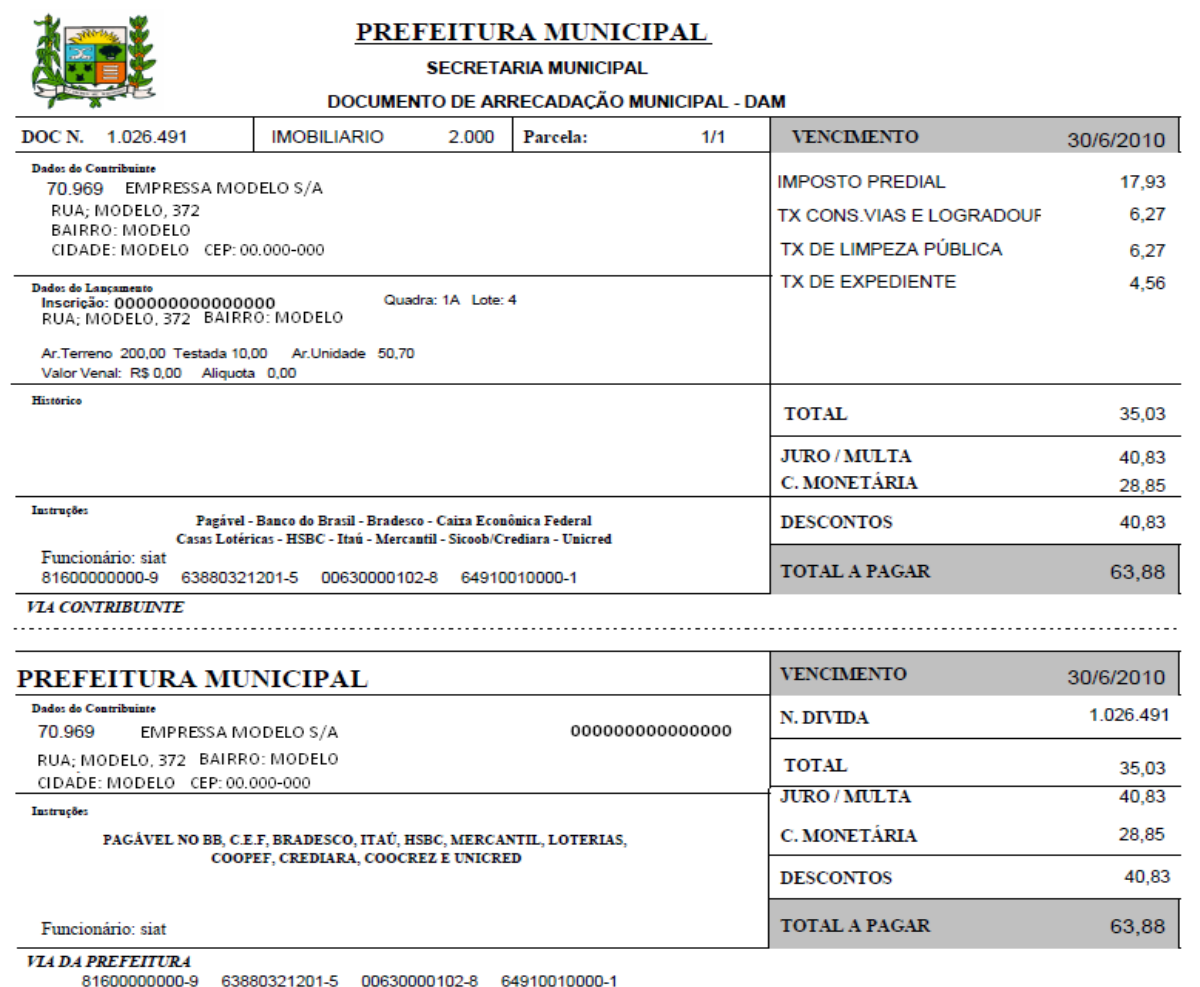

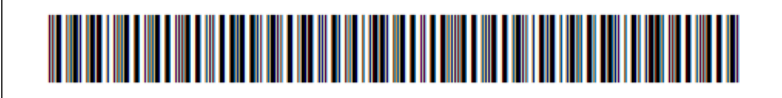

## <span id="page-5-0"></span>3. Emitir Guias Diversas

É possível consultar e emitir a guias Diversas referentes ao exercício atual ou divida ativa, a emissão poderá ser feita através do Numero da Inscrição Municipal, Endereço ou Documento.

Mesmo procedimento do Ítem Emitir guia de Iptu.

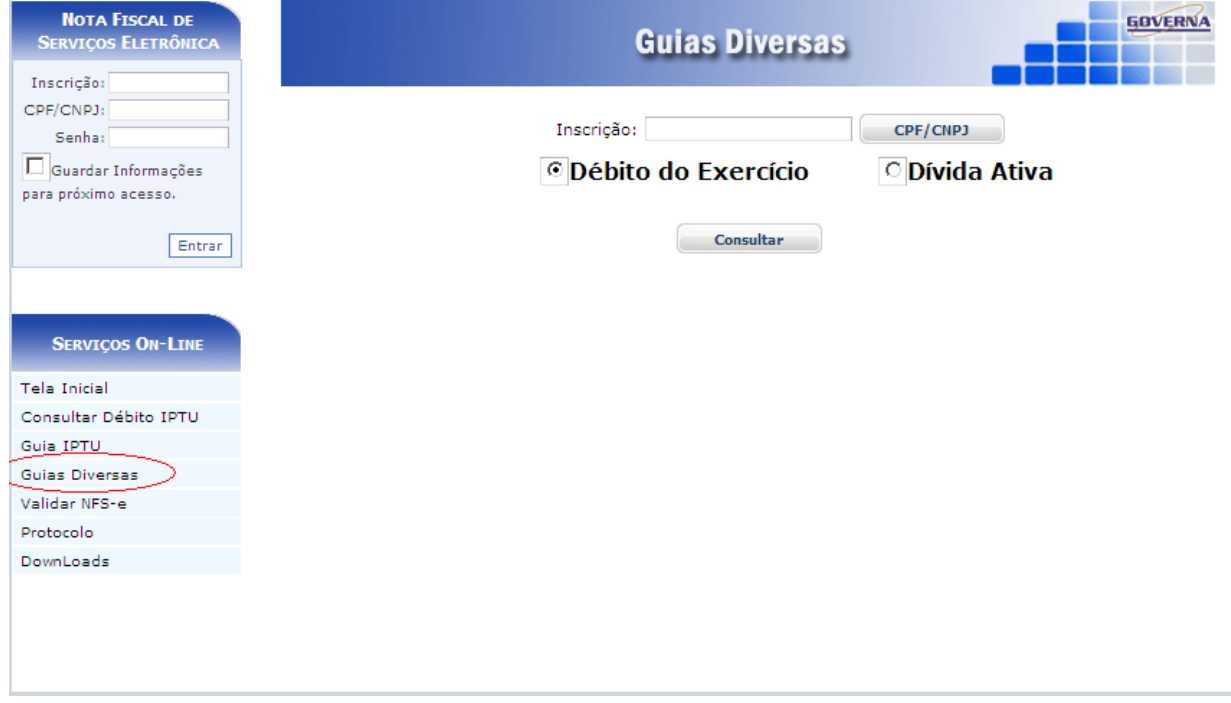

4. Validar Certidão(Dirija-se à Prefeitura Municipal).

É possível validar a certidão para saber a sua autenticidade, para isto basta entrar no site e selecionar a opção Validar Certidão, em seguida informe o Número da Certidão, o Exercício que foi emitido e o Documento de quem recebeu a certidão.

<span id="page-5-1"></span>5. Validar Nota Fiscal de Serviços Eletrônica.

É possível validar a Nota Fiscal para saber a sua autenticidade, para isto basta entrar no site e selecionar a opção Validar NFS-e, em seguida informe o Número da Certidão, o Exercício que foi emitido e o Documento de quem recebeu a certidão.

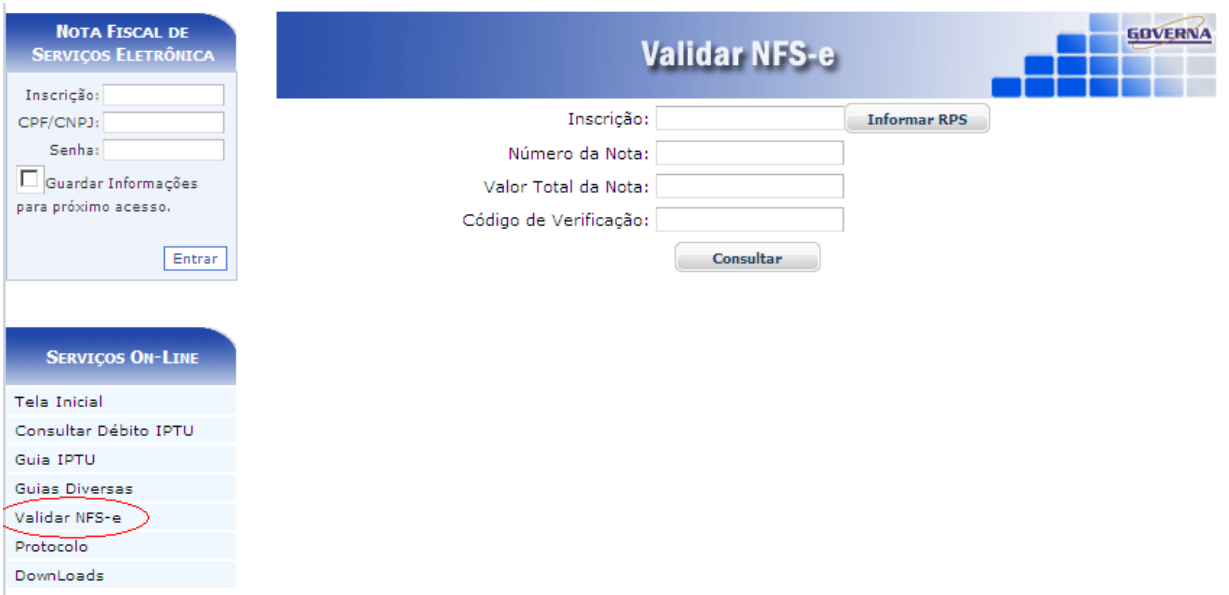

## <span id="page-6-0"></span>6. Downloads.

Através da opção Downloads é possível baixar alguns Setups de Instalações do RPS, Atualização do RPS, Instalação do ISS Eletrônico, Atualizações do ISS Eletrônico e os componentes, Código de Barras e AcrobatReader.

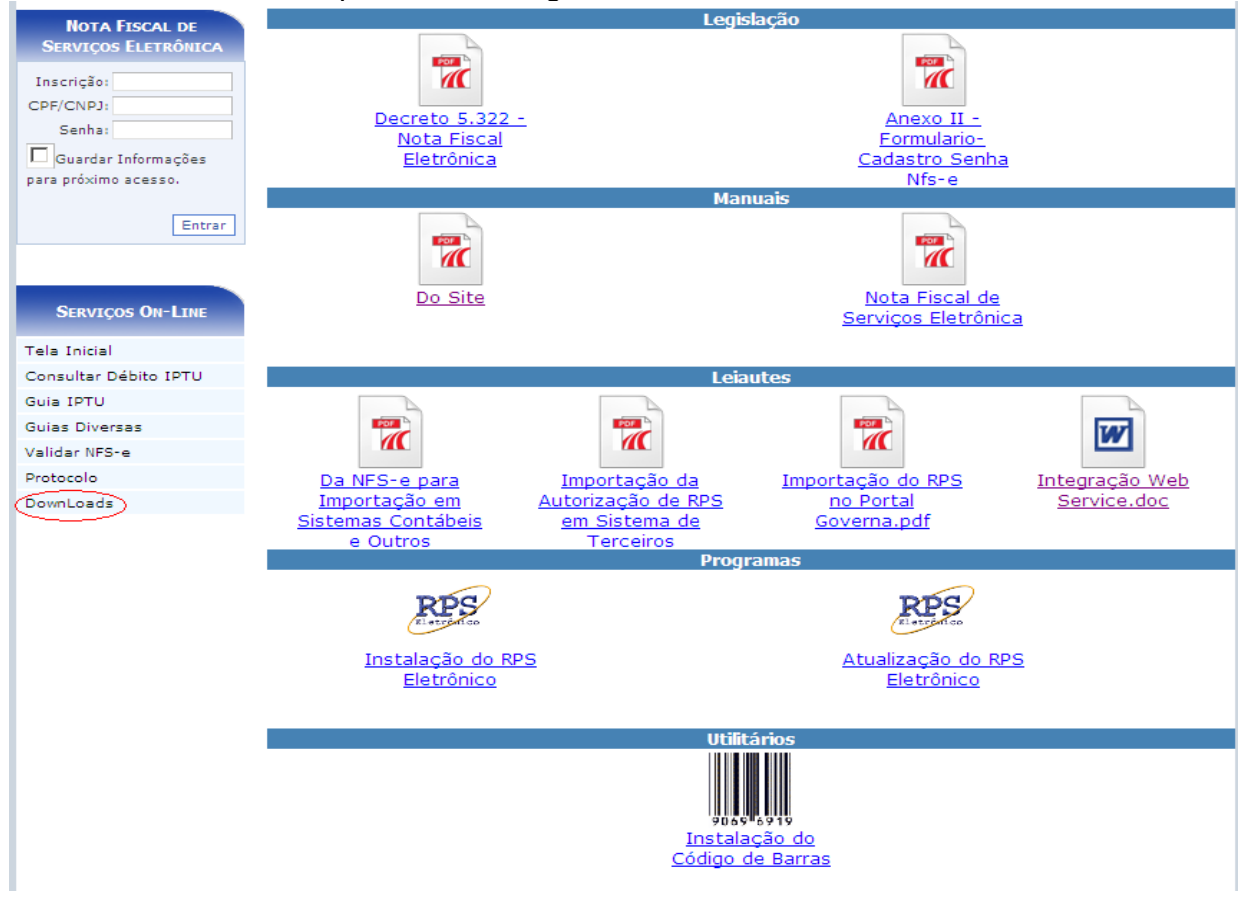

## <span id="page-6-1"></span>7. Acesso Restrito

O Acesso Restrito é para as empresas Prestadoras de serviços que se credenciarem na prefeitura, será permitido Consultar e Emitir débitos de ISSQN, ALVARÀ e TAXAS, verificar a Situação Fiscal da Empresa, Emitir/Cancelar/Consultar Nota Fiscal de Serviços Eletrônica, Gerar Guia de ISSQN, Consultar as Notas através da Relação de Conta Corrente e do Livro de Registro de Notas, Solicitar AIDF para Recibos de Prestação de Serviços, Importar e Transmitir Recibos de Prestação e verificar as Notas Fiscais Recebidas por Prestadores de Serviços. **Observação: A Senha Eletrônica e um Cartão de Segurança Serão disponibilizados pela Prefeitura Municipal de Ituramaaos responsáveis legais cadastrados, para cada empresa, no momento do credenciamento.**

O sistema da NFS-e poderá ser acessado pelo endereço [PORTAL DA](http://201.48.21.225/esiat/)  [PREFEITURA DA PM ITURAMA](http://201.48.21.225/esiat/) Link ["Sistema Tributário](http://201.48.21.225/esiat/) Eletrônico-*e*".

Tela Inicial – Na tela inicial traz as noticias cadastrada pela Prefeitura, clique sobre o link de notícias. Para acessar o acesso Restrito informe a inscrição, o CNPJ ou CPF da empresa ou usuário cadastrado, a senha eletrônica da empresa ou senha do usuário e clique em entrar.

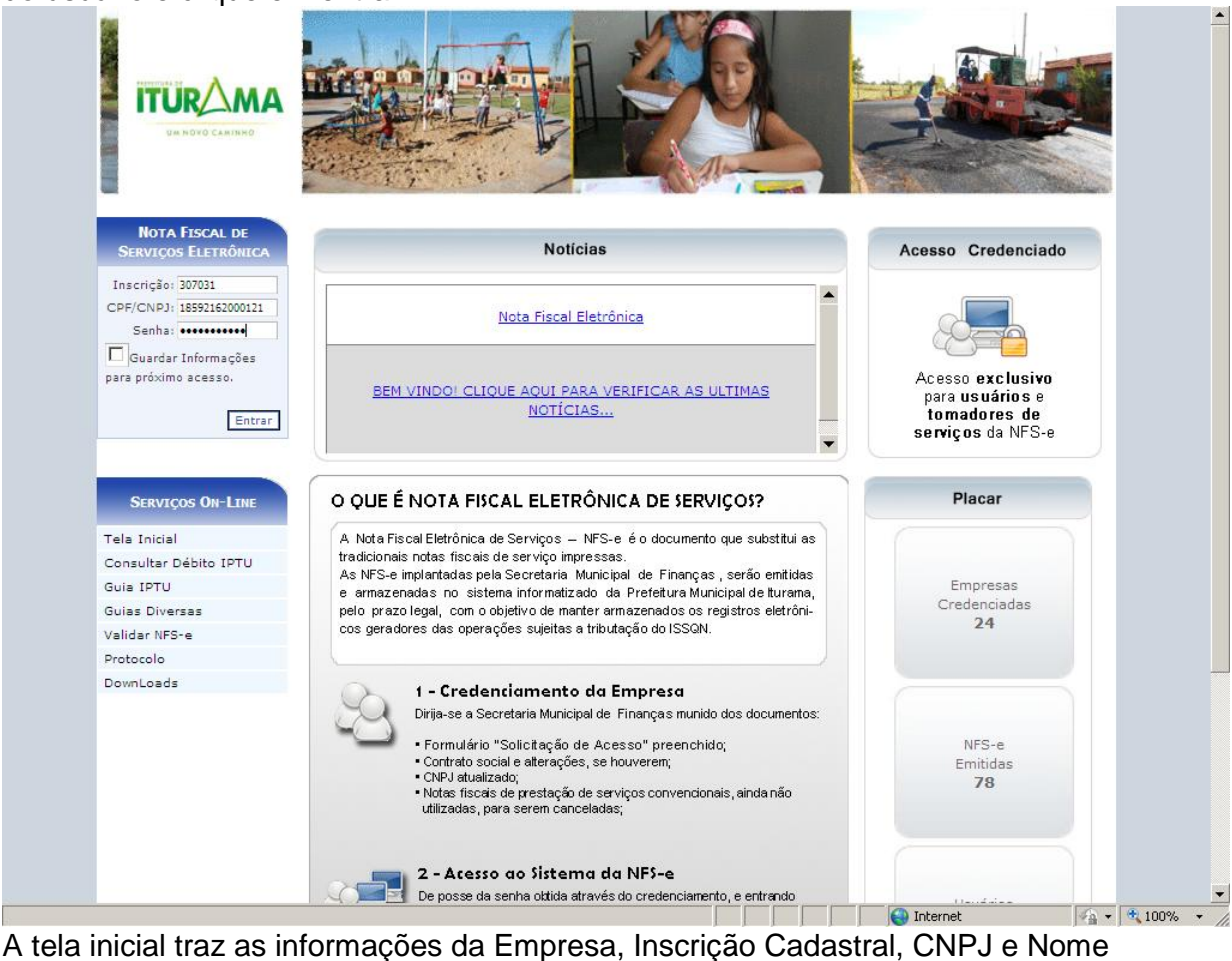

da Empresa, além da quantidade de recibos(RPS) liberados e o movimento das Notas Pendentes da geração de guia.

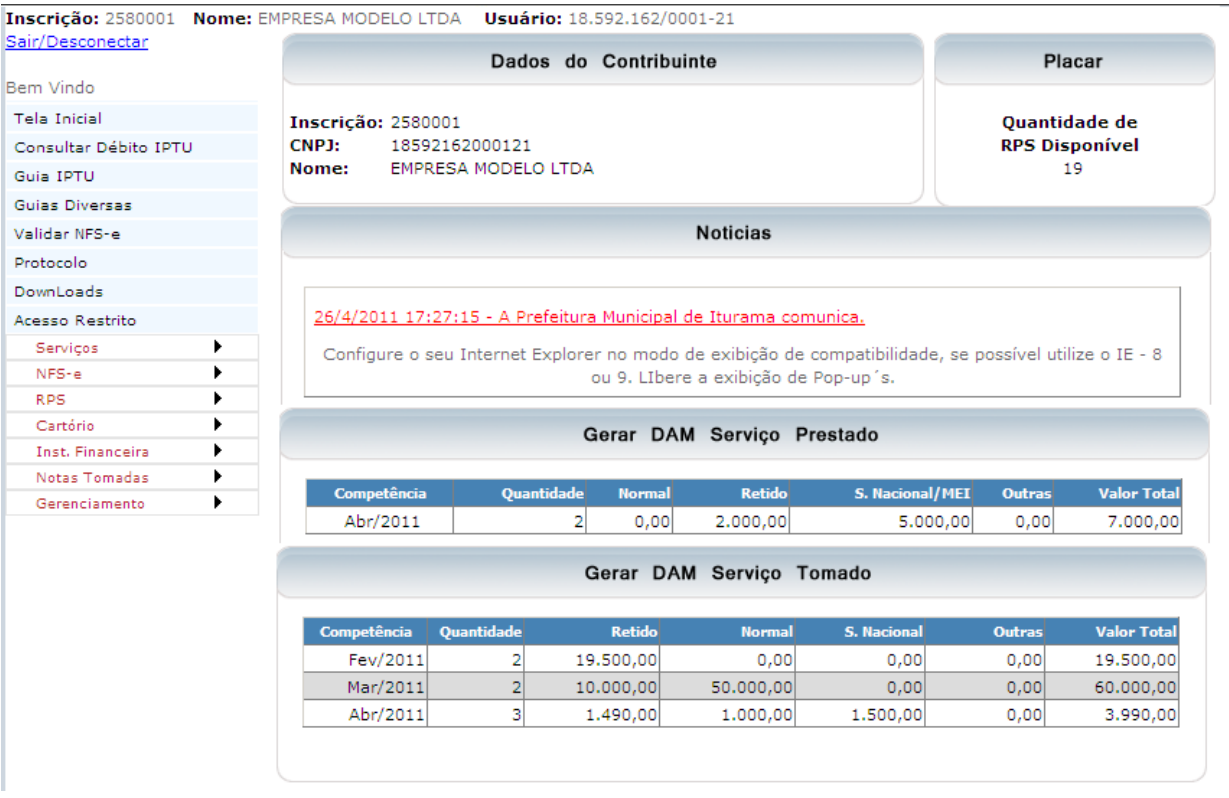

#### <span id="page-8-0"></span>**Servicos**

Consulta Débito, é possível consultar débitos de ISSQN, Alvará e Taxas relacionados ao ISSQN referentes ao exercício atual ou divida ativa.

Para emitir a relação dos débitos, selecione o Menu Serviços / Consultar Débito.

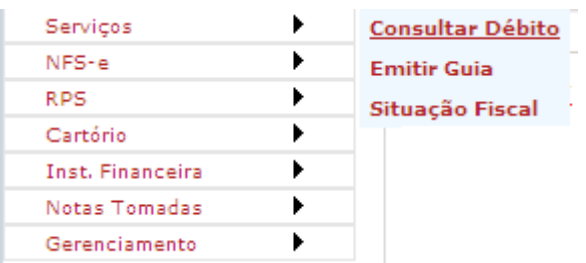

**CONSULTA DÉBITO** 

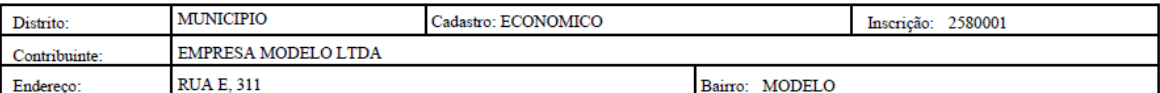

Esses Dados possuem caráter meramente informativo e não produzem nenhum valor legal

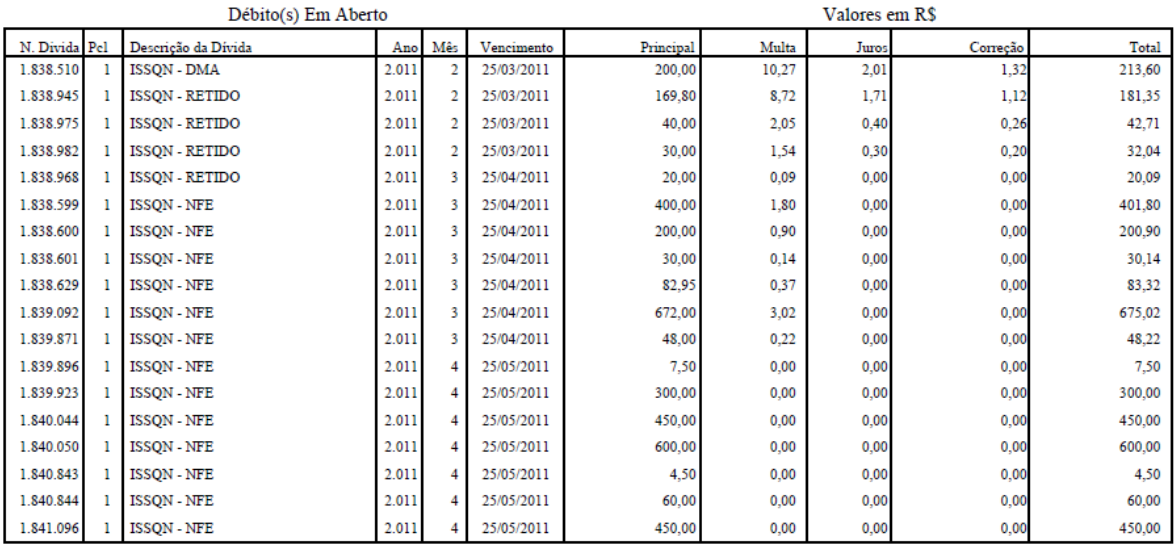

R\$ 3.801,19 **Total Devido:** 

## Emitir Guia(s) de ISSQN, ALVARÁS E OU TAXAS DO ISSQN

É possível consultar e emitir a guia(s) de ISSQN, Alvará e Taxas do ISSQN referentes ao exercício atual ou divida ativa, a emissão poderá ser feita através do Menu Serviços / Emitir Guia.

Para emitir os débitos, selecione o tipo de divida e clique no botão consultar e após abrir a nova tela selecione o débito(s) e clique no botão Imprimir ou na Impressora ao lado do débito.<br>Inscrição: 2580001 Nome: EMPRESA MODELO LTDA Usuário: 18.592.162/0001-21

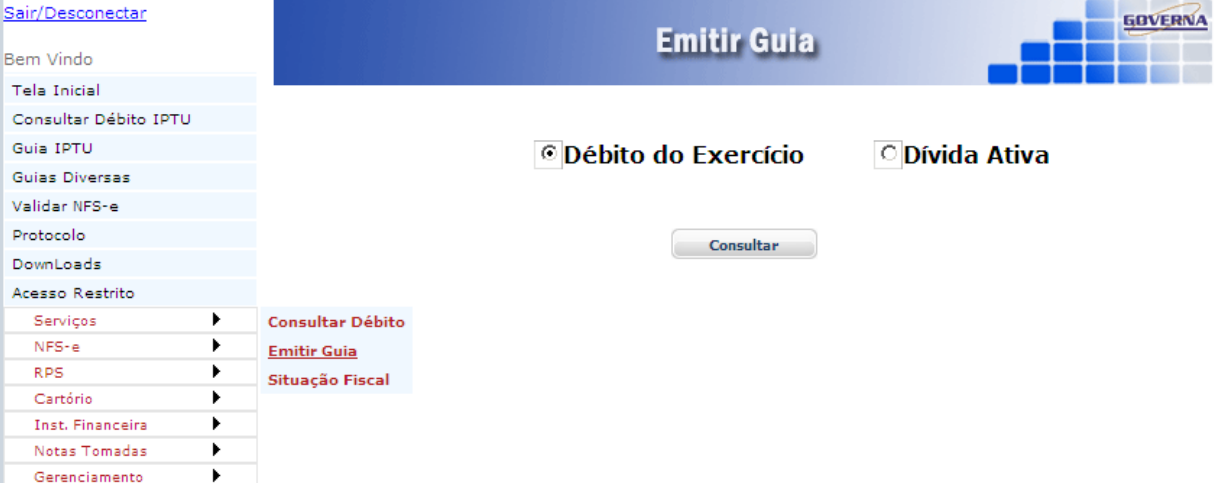

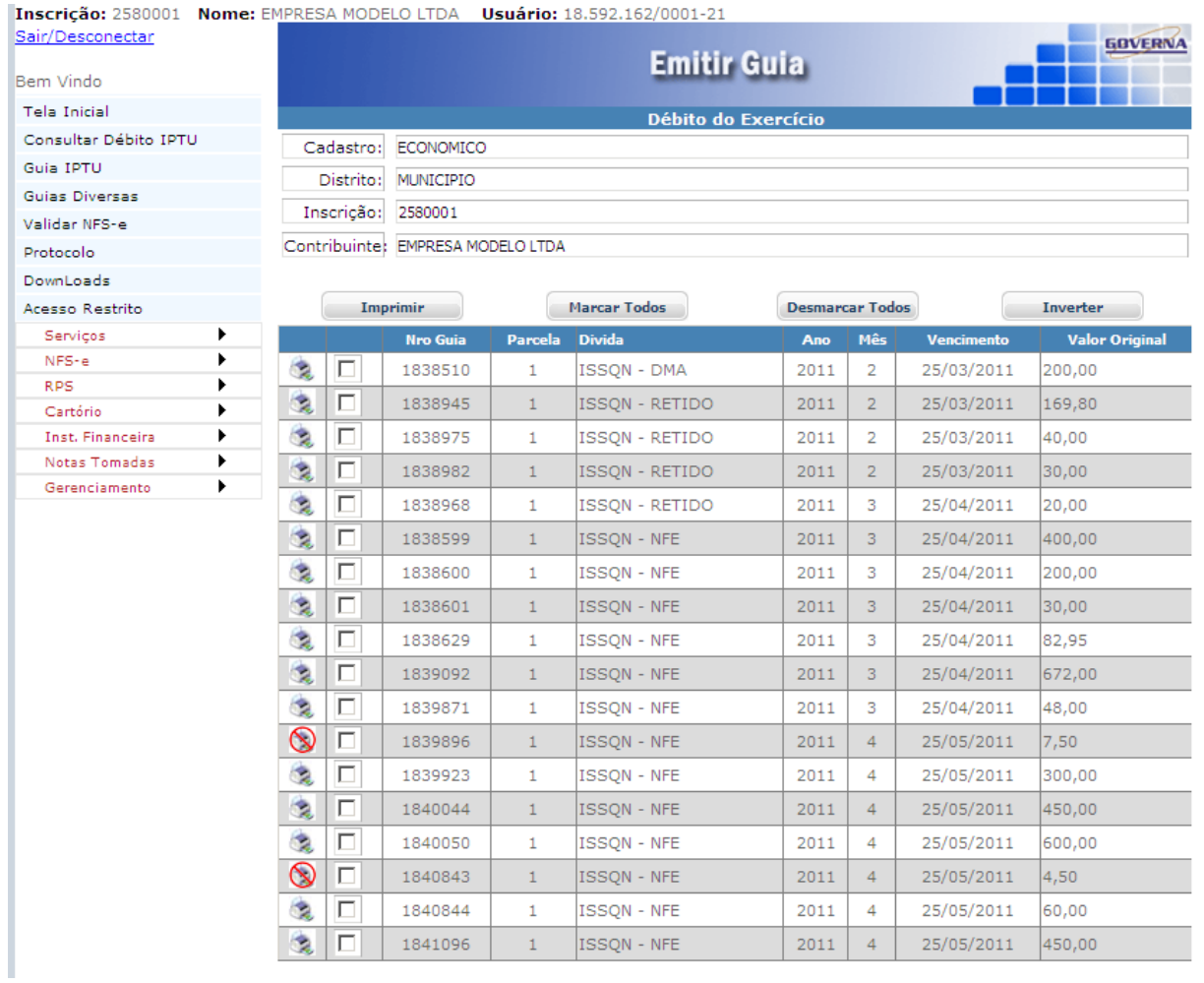

#### Situação Fiscal da Empresa

Através da Situação Fiscal é possível saber se há alguma pendência com o Município. Para emitir selecione o Menu

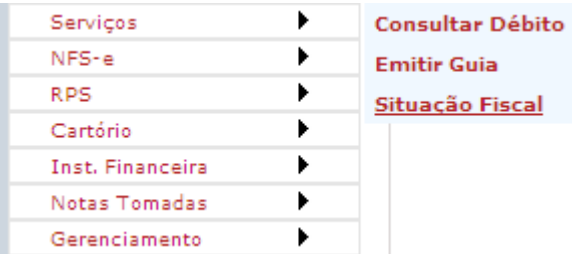

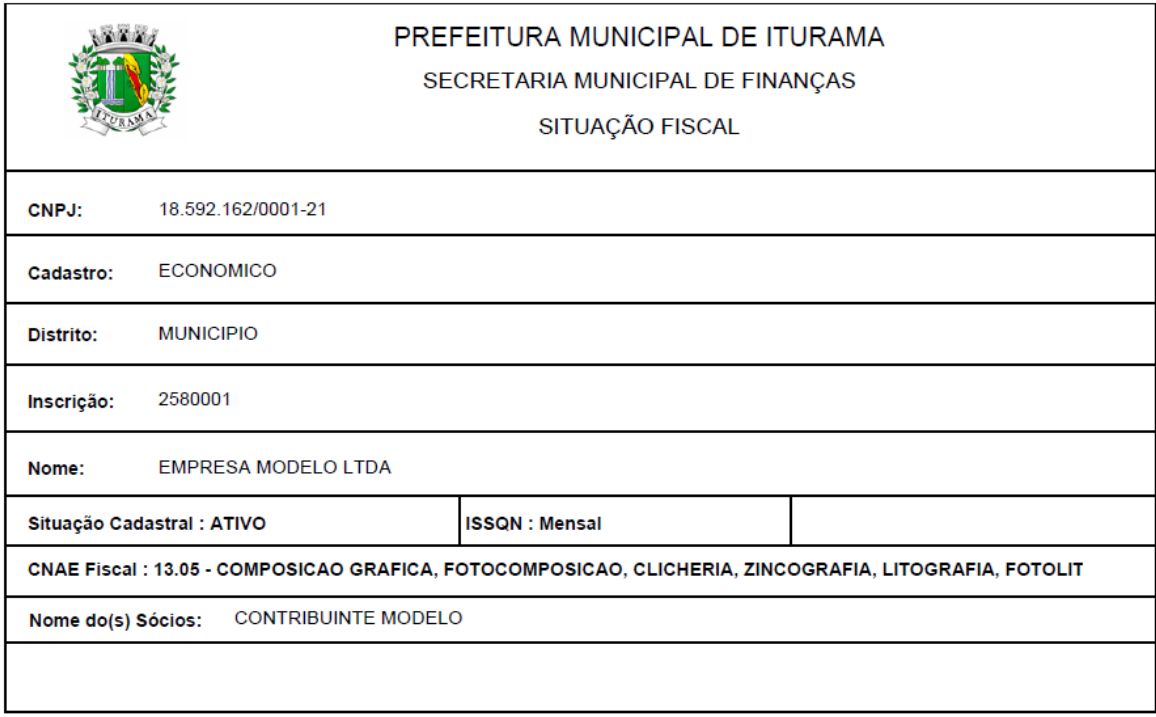

## <span id="page-10-0"></span>Notas Fiscais de Serviços e RPS.

Os itens NFS\_e e RPS são apresentados no MANUAL NOTA FISCAL ITURAMA.pdf.

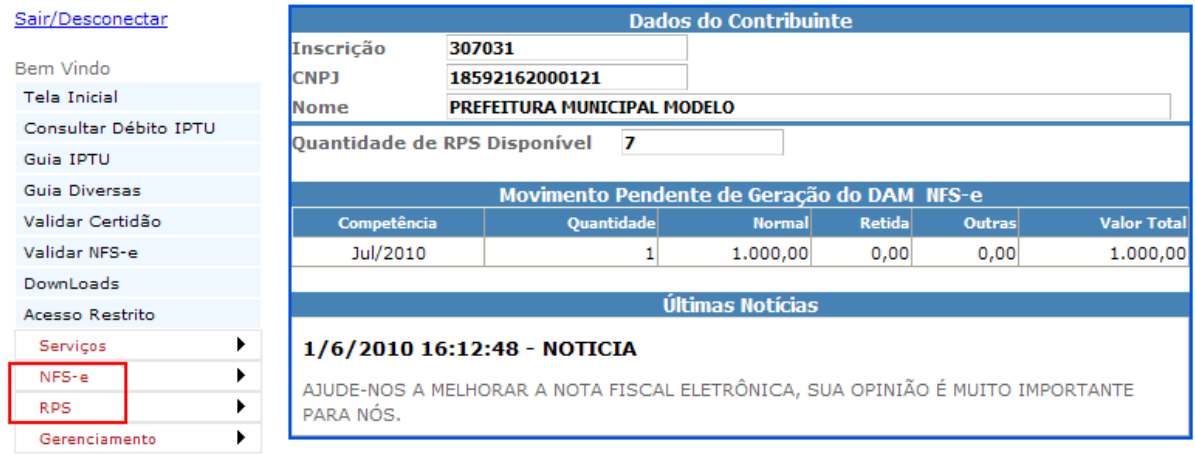

#### <span id="page-11-0"></span>**Gerenciamento. Tela Inicial, Retorna à tela inicial. Meus Dados, Exibe os dados da empresa.**

## **Configurar Padrão.**

Para fazer a configuração de percentuais a serem aplicados sobre o valor dos serviços para os tributos federais, os campos Alíquotas de Retenções Federais: **PIS, COFINS, IR, CSLL, INSS** só devem ser preenchidos quando forem calculados os valores baseados em um percentual, caso contrário não preencher(,0000) indica que você irá informar os valores ao emitir a nota. Selecione aqui a Forma de Tributação mais utilizada na emissão das notas emitidas pela sua empresa, na emissão das notas a opção configurada aqui virá como padrão. Importante: Para cálculos nota a nota, não salva valores para cálculos posteriores nem leva em consideração notas emitidas anteriormente.

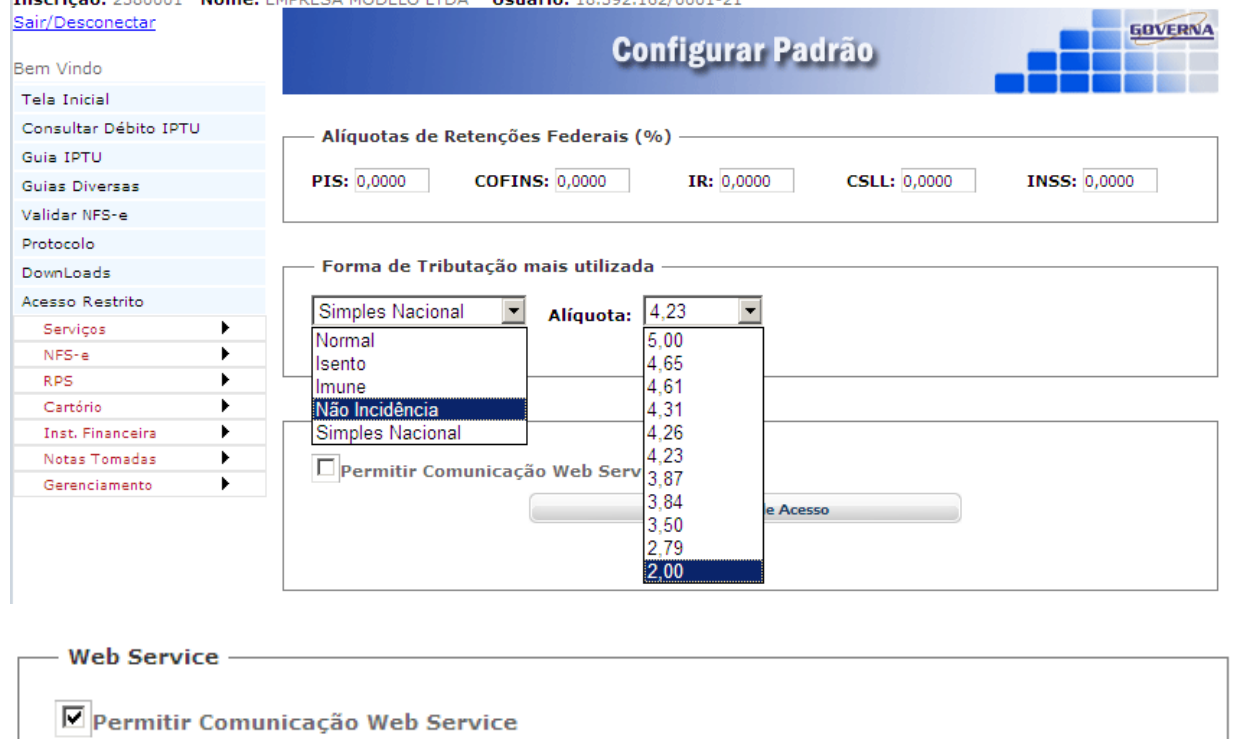

Gerar Chave de Acesso

## IJL88SS5AX3MCY0AFPPR7XW4JP9IMO

Para utilização do Webservice (Somente para empresas que vão utilizar sistemas próprios, verifique com os seus Analistas de sistemas.)marque

□ Permitir Comunicação Web Service . <http://201.48.21.225/wsgoverna/>

(Manual para utilização do webservice no Menu Downloads na Seção Leiautes).

Ao final da configuração clique em **El Contraviat** 

## Consultar Notas Recebidas

Para consultar as notas recebidas(Que outras empresas emitiram, informando a sua empresa como tomadora). Informe o período a ser consultado e o CNPJ do prestador, ou somente o período para consultar todas as notas, clique em consultar.

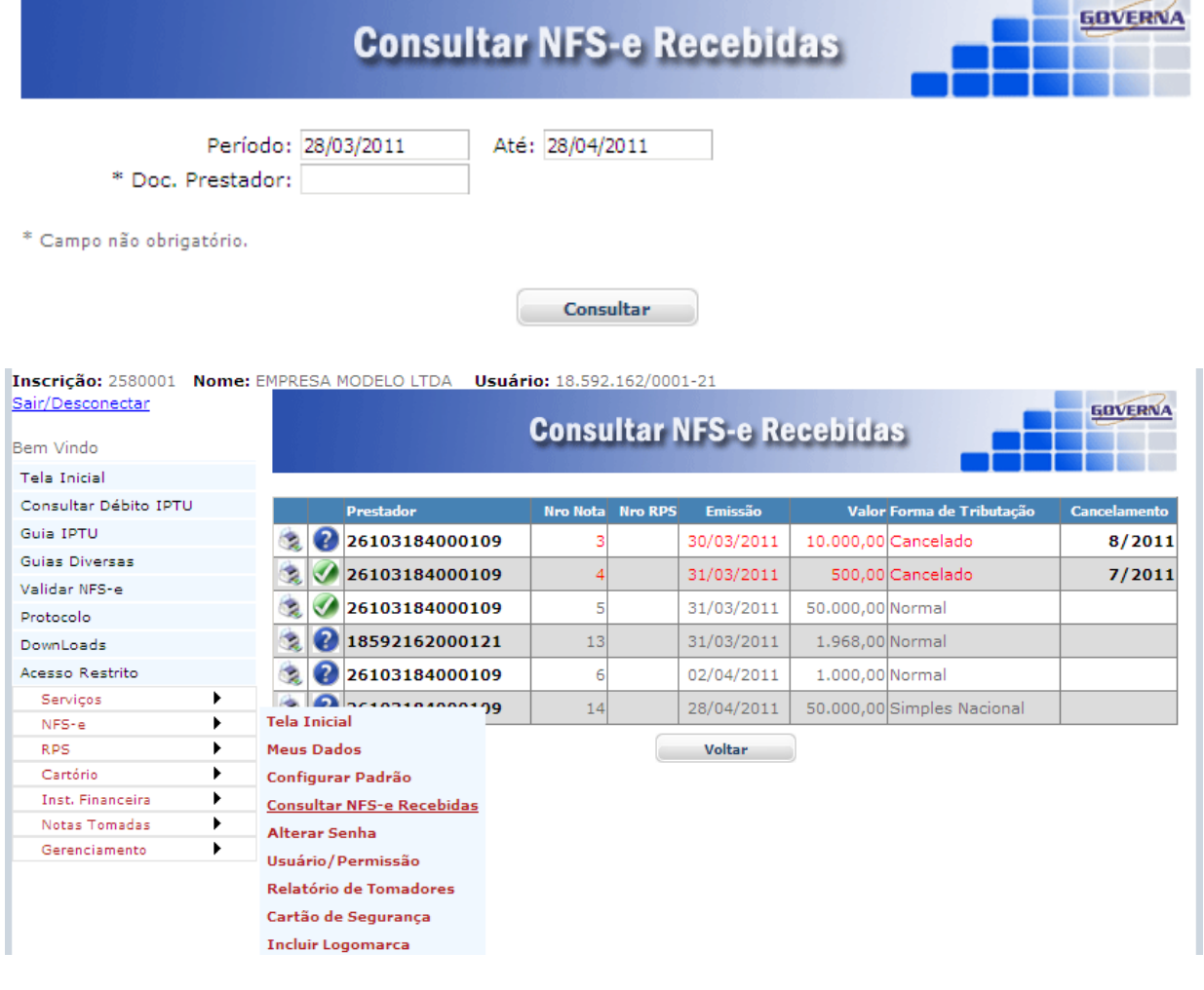

## Alterar a Senha Eletrônica.

Orientamos que esse seja o primeiro passo após o credenciamento. A empresa recebe da prefeitura uma senha gerada pelo computador com letras e números, altere para uma senha de sua preferência anote em lugar seguro, e passe a utilizá-la no acesso a todos os menus do Acesso Restrito.

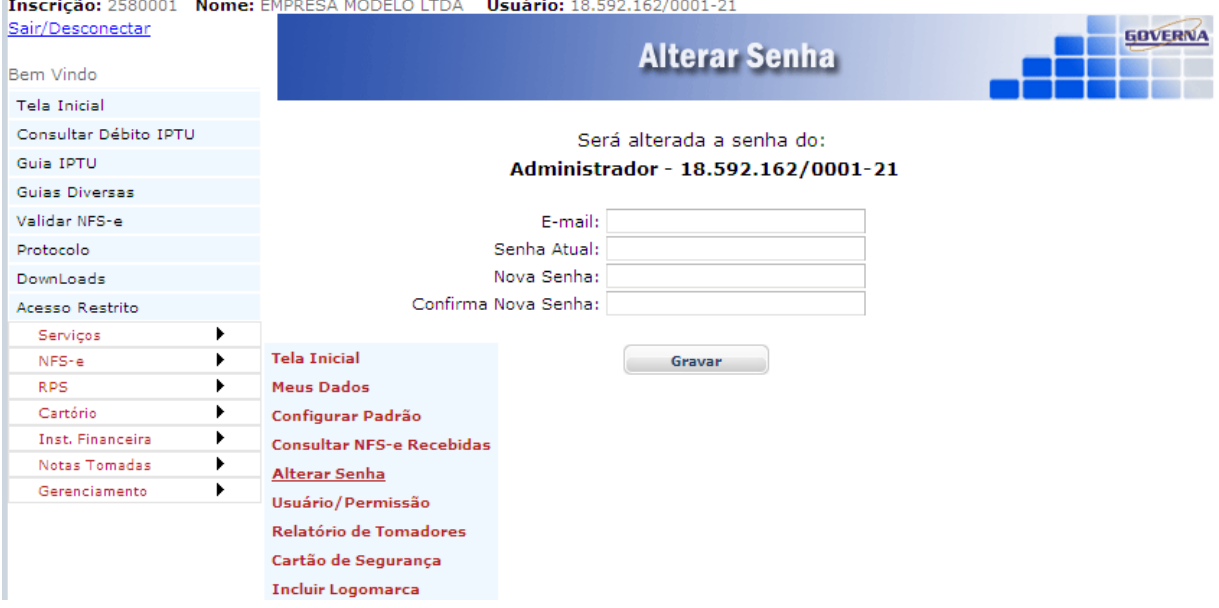

#### Usuário/Permissão.

O Sistema permite que você cadastre os acesso para os funcionários(usuários) com os menus que ele poderá acessar dentro do acesso restrito, o mesmo já deve ter se cadastrado em acesso credenciado na página inicial.

O Funcionário deve proceder conforme abaixo para fazer o seu cadastramento.

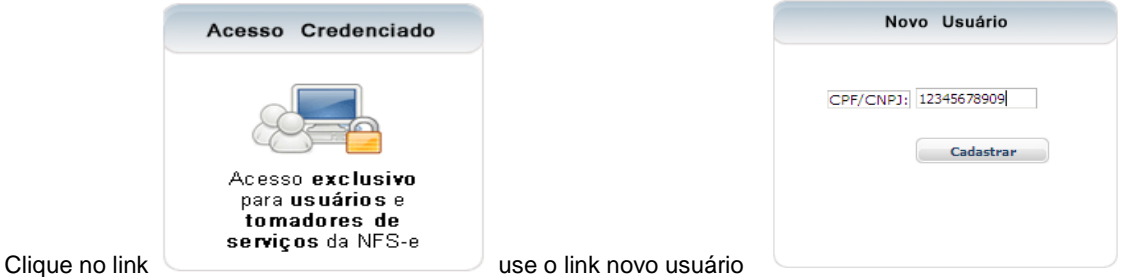

Após clicar em cadastrar a tela seguinte será aberta, faça o cadastro informando o email para envio da senha de funcionário

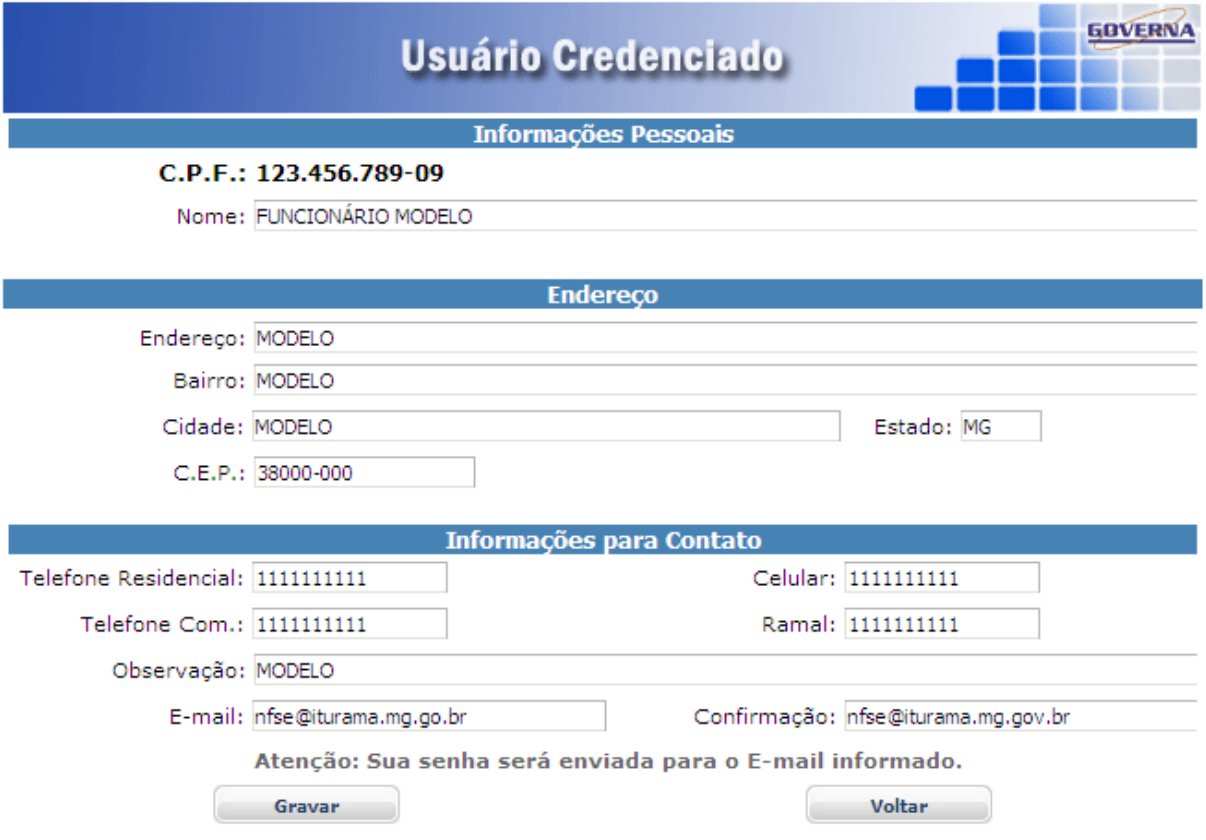

No primeiro acesso, oriente o funcionário(usuário) a alterar a senha que você forneceu para a senha da preferência dele. O funcionário terá acesso a todo item selecionado, observe que se ele tiver acesso ao item **Usuário/permissão** ele poderá alterar os dados dele e de outros usuários, portanto cuidado ao marcar esta opção.

O funcionário cadastrado deve utilizar a inscrição da empresa o seu CPF e a senha enviada para ele no momento do cadastramento em usuário credenciado.

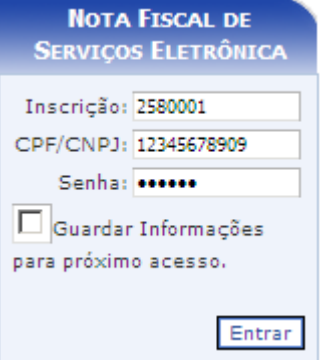

#### Inscrição: 2580001 Nome: EMPRESA MODELO LTDA Usuário: 18.592.162/0001-21 Sair/Desconectar

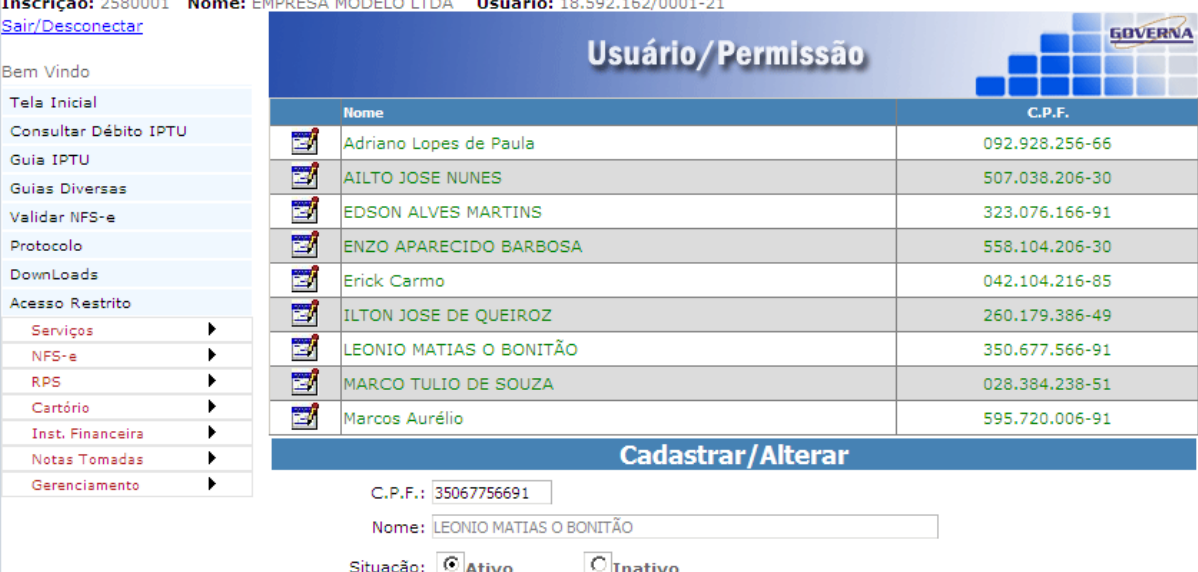

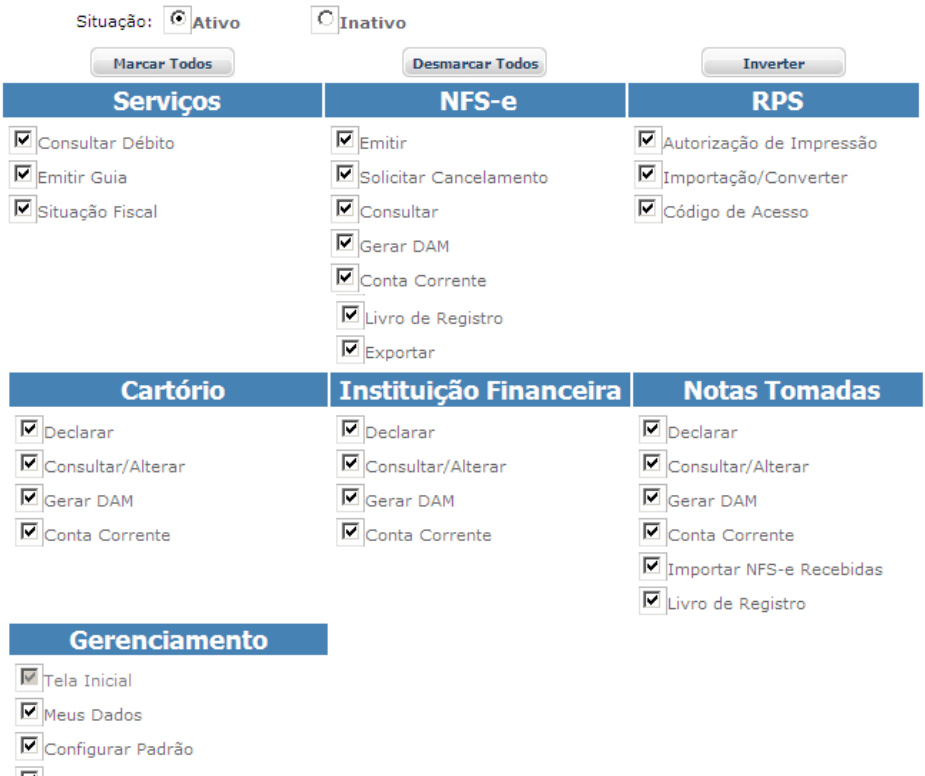

 $\n **F**\n Consider NFS-e Recebidas\n$ 

Alterar Senha

 $\boxed{\text{V}}$ Usuário/Permissão (\*)

 $\boxed{\text{V}}$  Relatório de Tomadores

 $\boxed{\blacksquare}$ Cartão de Segurança

 $\boxed{\blacksquare}$ Incluir Logomarca

<span id="page-14-0"></span>(\*) A seleção do item "Usuário/Permissão" irá permitir que o usuário crie ou altere dados de<br>outros usuários.

**Gravar** 

## CONFIGURAR NAVEGADOR DE INTERNET(Exemplo: Windows Internet Explorer)

(1).Você pode configurar o navegador internet para que não utilize formulários armazenados, evitando a visualização de documentos desatualizados. Este procedimento fica a critério de cada empresa, visto que podem ser utilizados outros navegadores e as configurações devem atender a critérios próprios. Em caso de dúvidas procure o responsável pela rede e configuração de internet da sua empresa. Se possível utilizar IE-8 e configurar Modo de Exibição de Contabilidade

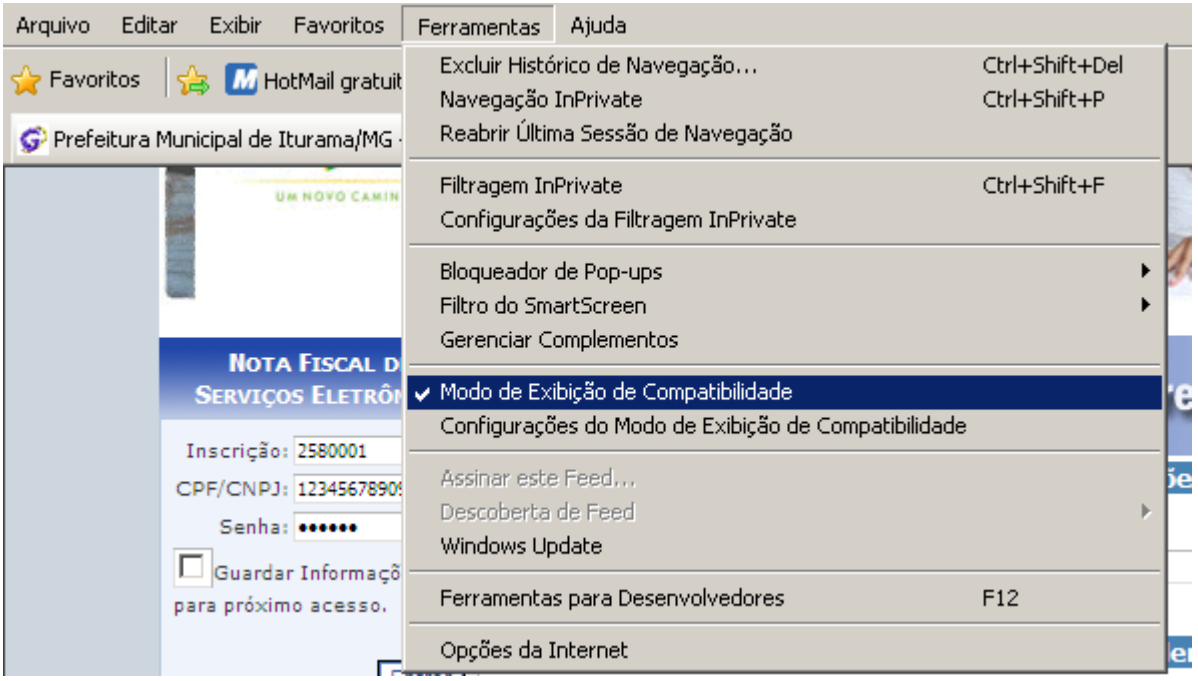

#### Na guia Geral clique em Configurações para Histórico de navegação

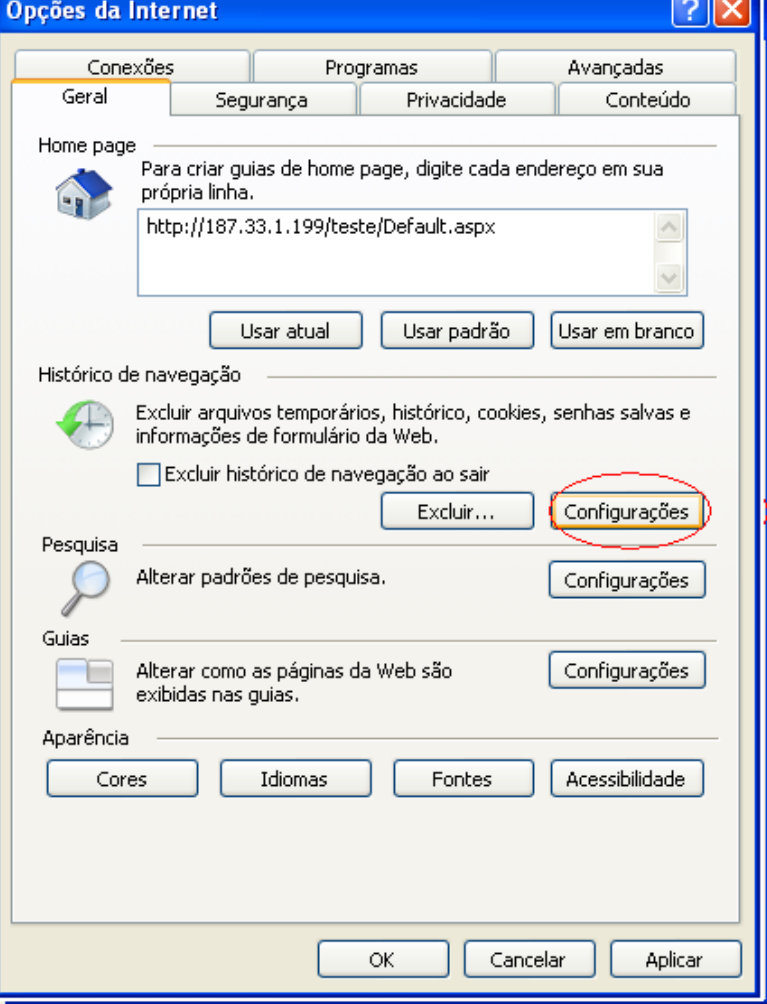

Marque a primeira opção. Informe o espaço em disco a ser usado dentro do recomendado, no exemplo abaixo seria um numero entre 50 e 250 clique em OK.

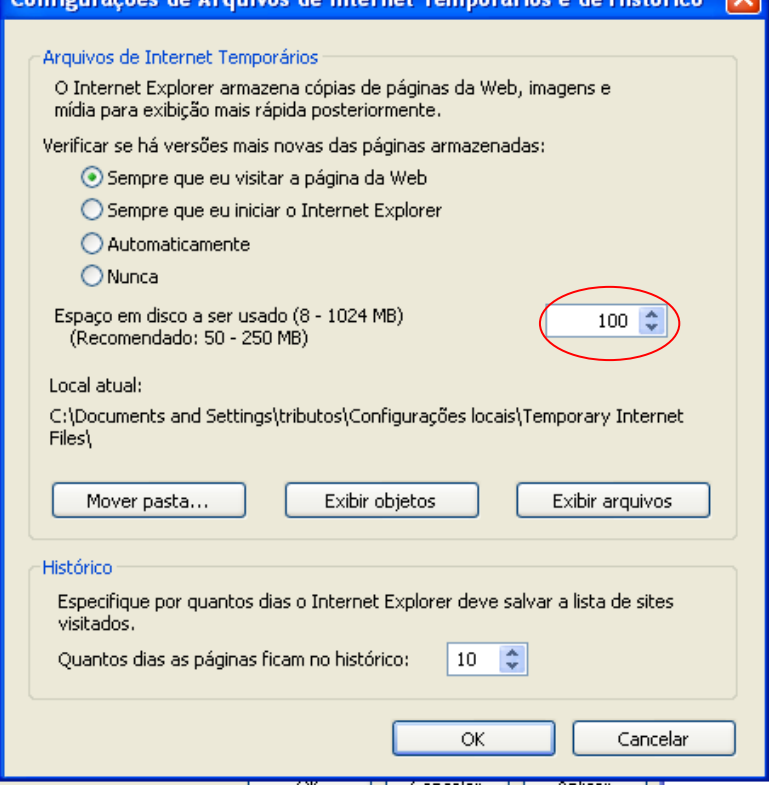

Na configuração do modo de exibição das guias vai uma sugestão:

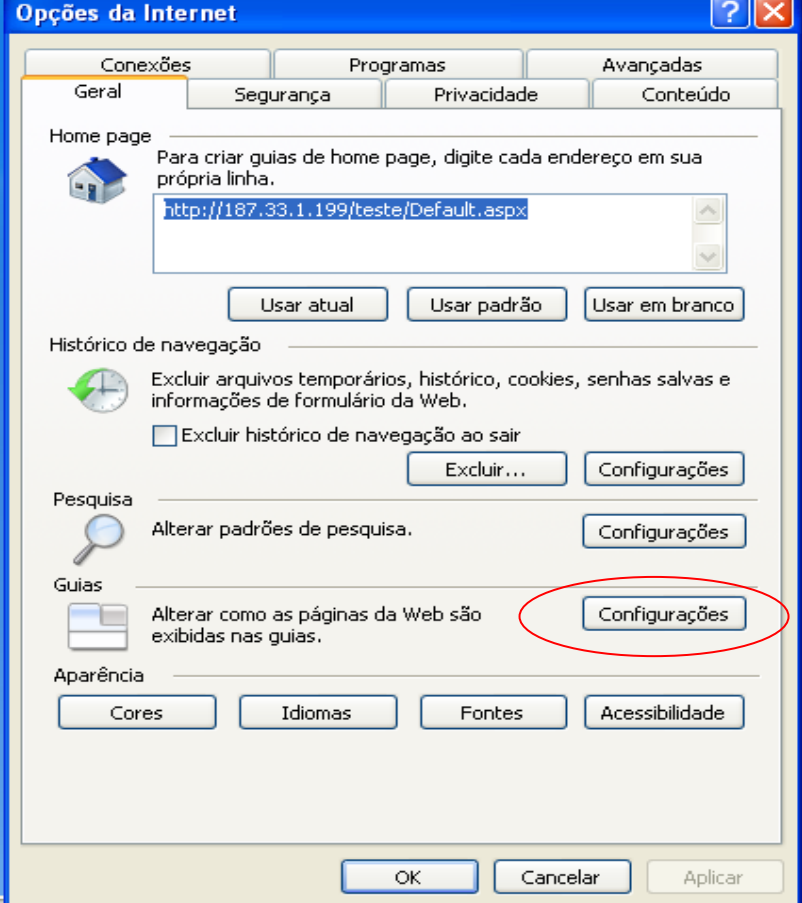

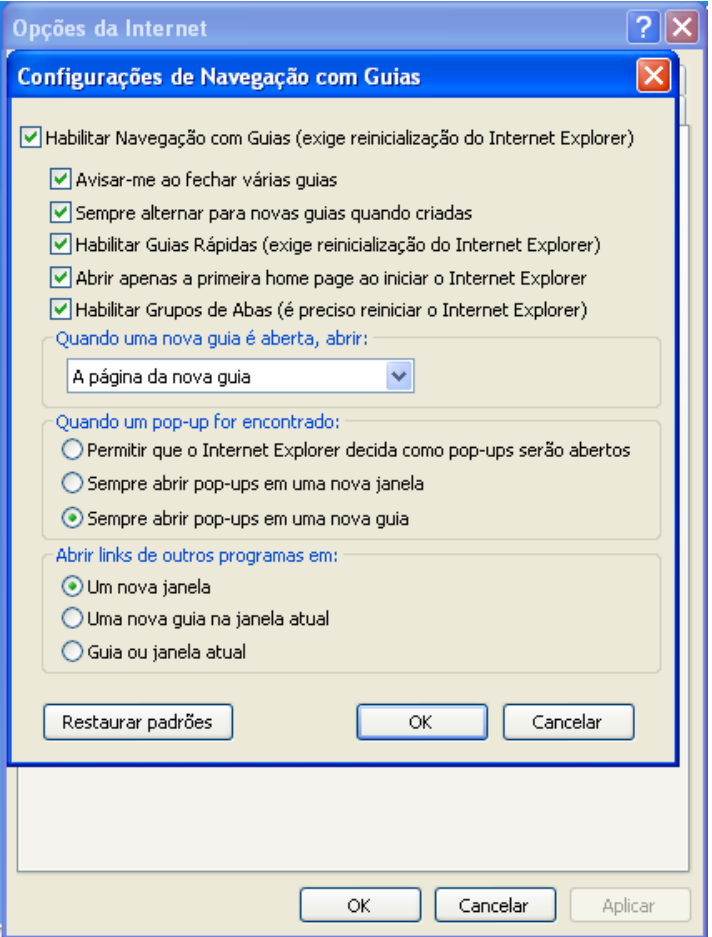

Na guia Privacidade desbloqueie a exibição de cookies para o Site.

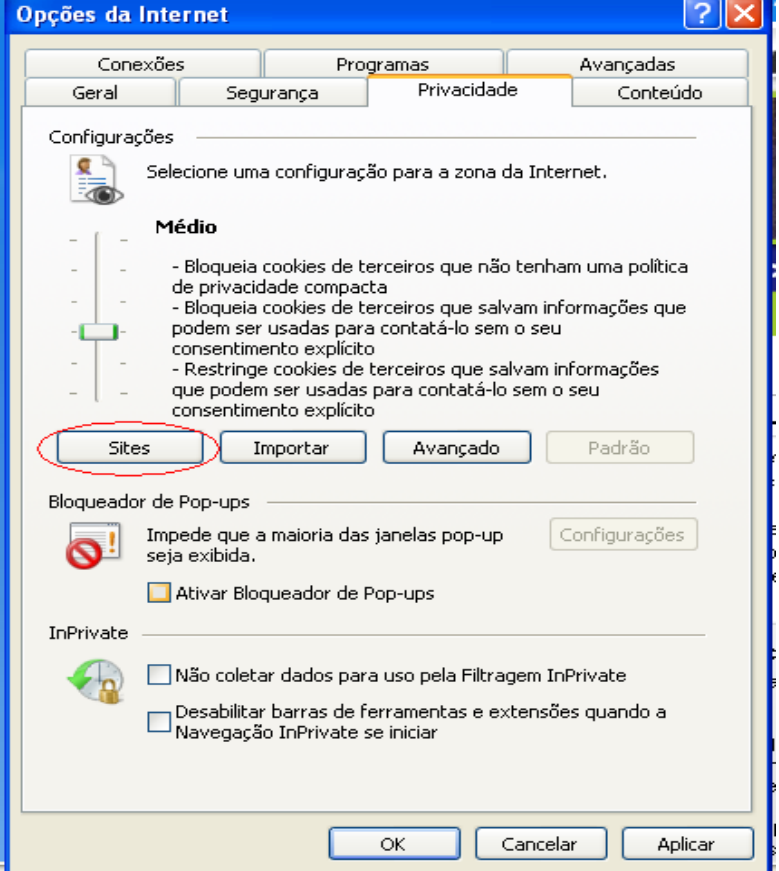

Informe o endereço do Site e clique no botão Permitir, depois em OK.

Para agilizar a digitação você pode ativar o recurso de preenchimento automático. Na Guia conteúdo, em Preenchimento Automático clique no botão Configurações.

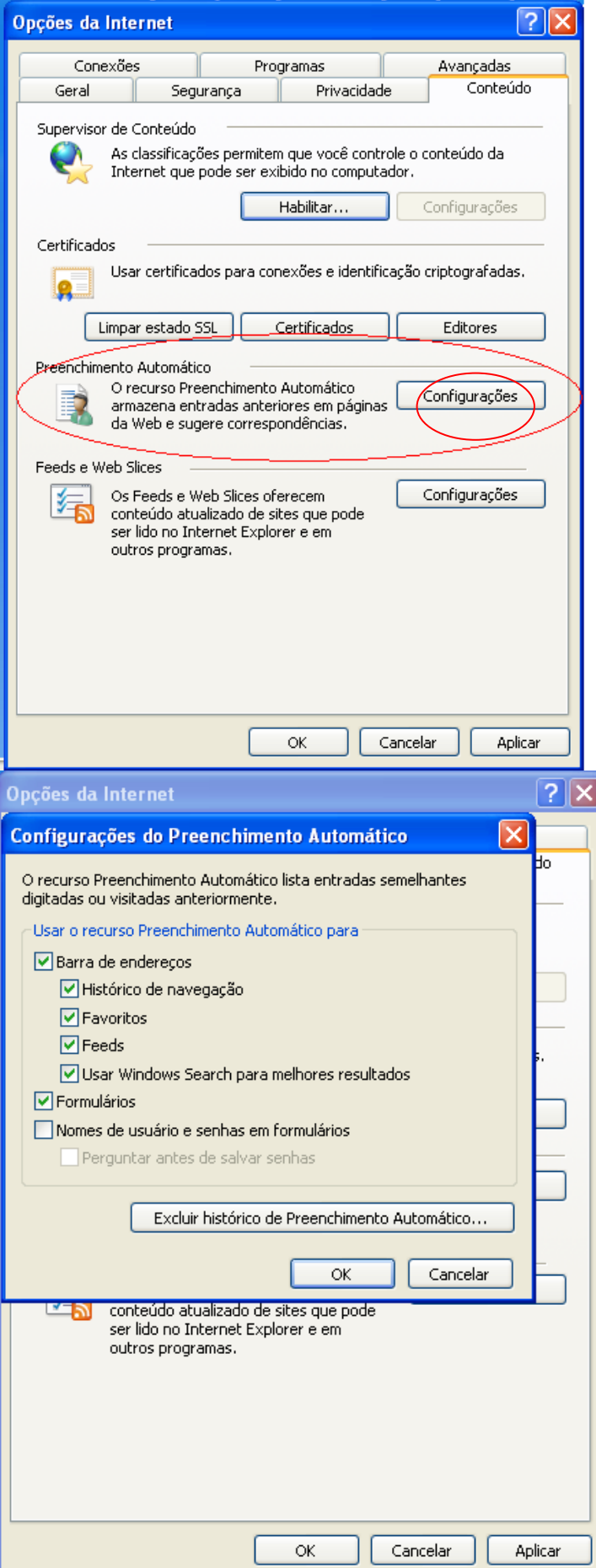

Caso na utilização do site apareça o ícone abaixo,<br>
COM Conternet

Libere a exibição dos dados na página do Site.Clique com o botão direito sobre o site bloqueado:

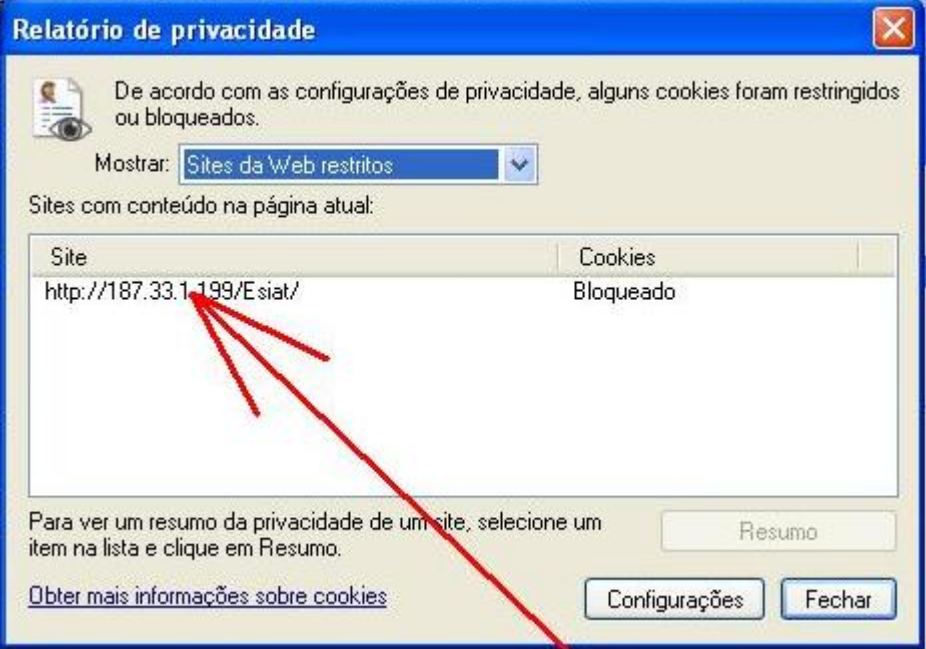

## Marque a liberação e clique em OK.

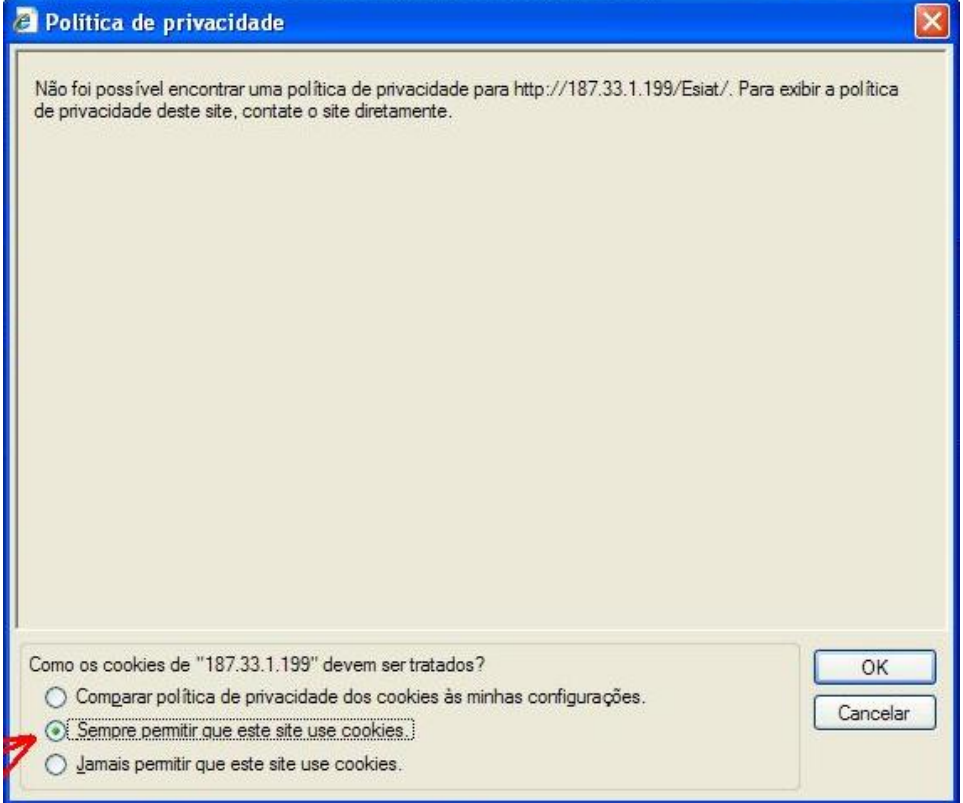